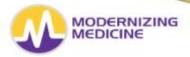

# **Guide to Patient Portal**

Using the Patient Portal, you can view your records, enter medical information, and send messages to your provider.

# Logging On

1. Type the URL below into a Mozilla Firefox browser window. **DO NOT** type *www* or *https* in front of the URL.

**Note**: If you do not currently have Mozilla Firefox on your computer, you can download it for free. We do not recommend using any other browsers.

## prefix.ema.md

2. Log in with the username and password.

## **Utilizing the Patient Portal**

Using the assigned username and password, log into the portal

## Patient Info

- 1. <u>Contact Info:</u> Patients can view all of their contact information, but cannot make any changes.
- 2. <u>Insurance and Pharmacy:</u> Patients can view their Insurance information but cannot make any changes. They can however, add or change their preferred pharmacy.
  - To add a pharmacy, select *Pharmacy Search*. Enter as much criteria as possible and click Search. Click the blue link to add the pharmacy.

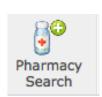

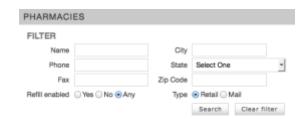

3. <u>Medications:</u> Patients can *add* or *delete* medications they are currently taking.

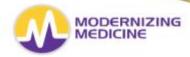

- To add a medication, begin typing the medication in the *Drug Name* field. Select
  the medication when it populates below. Then, you will choose the appropriate
  dose.
- If there are no medications to add, select Mark No Medications
- To delete a medication, select *Delete* to the right of the medication.

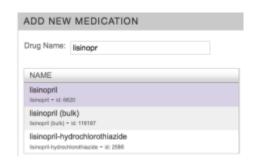

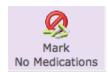

- 4. <u>Allergies:</u> Patients can *add* or *delete* their current allergies.
  - To add an allergy, begin typing the allergy in the *Allergy* field. Select the appropriate allergy when it populates below.
  - If there are no allergies, select Mark KNDA
  - To delete an allergy, select *Delete* to the right of the allergy.

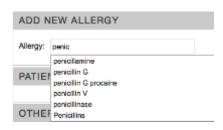

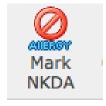

- 5. Past Medical History: Patients can add or delete their medical and surgical histories.
  - To add a condition, select the checkbox next to that condition.

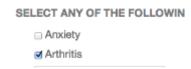

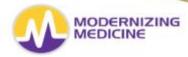

- 6. <u>Skin Disease History:</u> Patients can *add* or *delete* their skin disease history.
  - To add a condition, select the checkbox next to that condition.
- 7. <u>Social History:</u> Patients can *add* or *delete* their social history.
  - Fill in the appropriate information
- 8. <u>Family History:</u> Patients can *add* or *delete* their family history.
  - To add a condition, begin typing in the Family History field. Select the appropriate condition when it populates below. Then choose the family member.
  - To delete a condition, select *Delete* to the right of the condition.

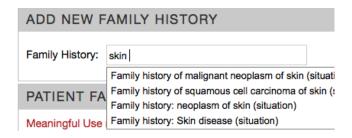

- 9. <u>Problem List:</u> Patients can view a list of their diagnoses as well as an information sheet on each of those diagnoses. No changes can be made to this tab.
  - To view more information on a condition, select the blue information bubble next to the condition

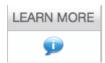

### Visit Info

Patients can view their *Visit notes, Educational handouts,* and any *Test results* the provider has posted.

### My Health

• To view records, select the date in blue

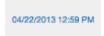

• To view the Education Handout of that visit, select the Patient Education link

Tests Patient Education

and Results

Select the date in blue to view the pathology report

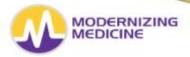

• Select the blue information bubble to the right of the result, to view more information on this diagnosis

• Select Compose to generate an intramail to your provider

| ASK A QUESTION | DATE       | TEST                                       | RESULT       | LEARN |
|----------------|------------|--------------------------------------------|--------------|-------|
| Compose        | 02/25/2015 | Biopsy by Shave Method on right lower back | Benign Nevus | •     |

### Contact Us

Patients can send messages to their provider and receive messages from their providers.

- Select the date in blue to view the intramail.
- Select *New Message* to generate a new Intramail to your provider

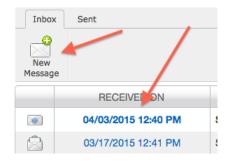